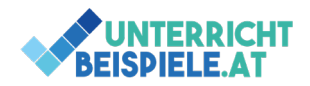

# Diagramme (4 Beispiele)

In diesen Beispielen geht es um das Erstellen von Diagrammen. Die Daten für die Diagramme sind bereits vorgeben, es geht um die Darstellung der Daten in einer sinnvollen und übersichtlichen Art und Weise. Somit eignen sich die Beispiele gut zur Wiederholung und damit zur Übung für Schularbeiten und Tests. Die Ausgangsdateien für die Beispiele befinden sich in der Datei "Diagramme Schuelerversion.xlsx".

### **Inhalte:**

- Diagrammtypen
- Balkendiagramm, Säulendiagramm, Liniendiagramm
- Beschriftungen
- Layout von Diagrammen
- Füllungen, Farben, Muster
- Trendlinie

## Bsp. 1: Promille

• Öffne in der Ausgangsdatei das Registerblatt "Tabelle 1".

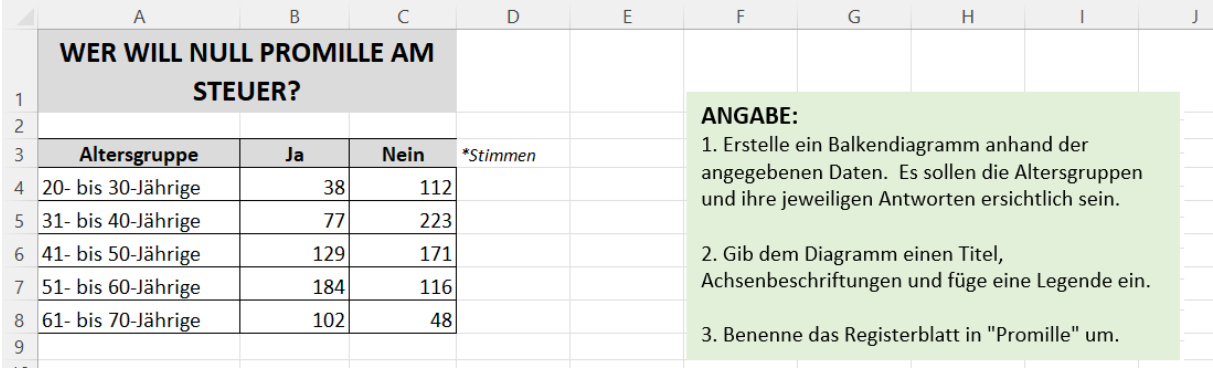

- Erstelle aus den angegebenen Daten ein Balkendiagramm. Ziel ist es, dass die unterschiedlichen Antworten unter den Altersklassen ersichtlich werden.
- Gib dem Diagramm einen Titel, Achsenbeschriftungen und füge eine Legende ein.
- Benenne das Registerblatt in "Promille" um.

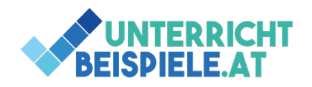

### Bsp. 2: Verkaufszahlen PKW

• Öffne in der Ausgangsdatei das Registerblatt "Tabelle 2".

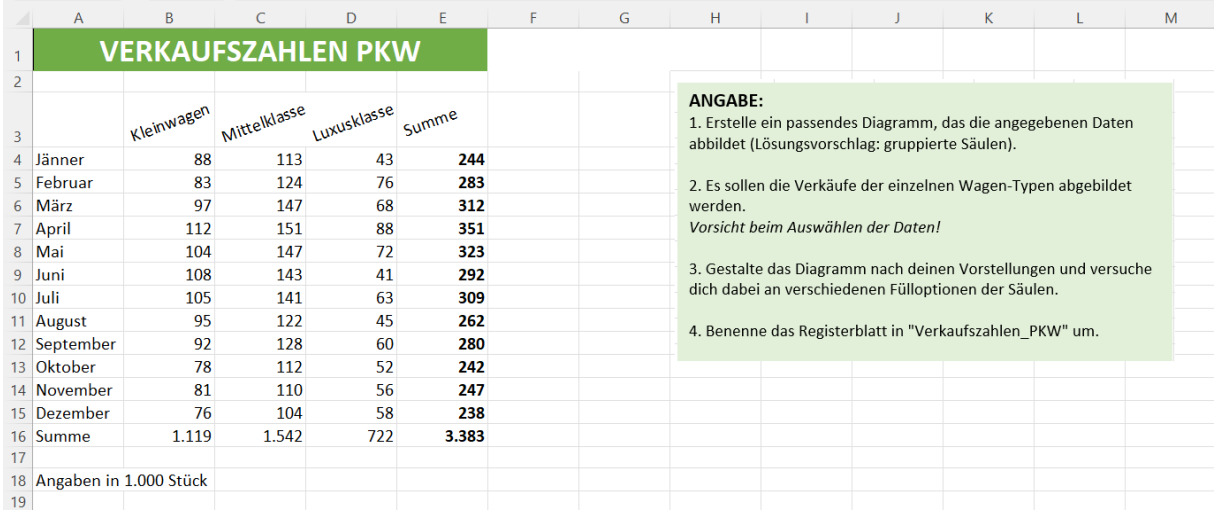

- Erstelle aus den angegebenen Daten ein passendes Diagramm (Vorschlag: gruppierte Säulen).
- Die Verkäufe der einzelnen Wagen-Typen sollen abgebildet werden.
- Gestalte das Diagramm nach deinen Vorstellungen und verwende dabei verschiedene Fülloptionen für die Säulen.
- Benenne das Registerblatt in "Verkaufszahlen PKW" um.

#### Bsp. 3: Schulveranstaltungen

• Öffne in der Ausgangsdatei das Registerblatt "Tabelle 3".

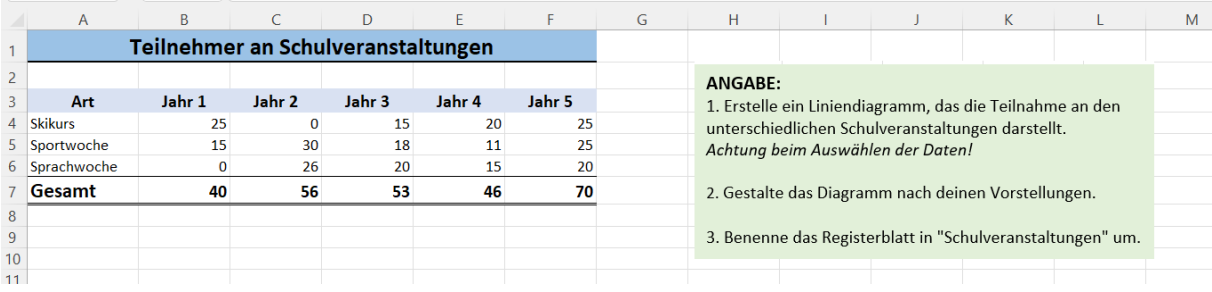

- Erstelle ein Liniendiagramm, das die Teilnahme an den unterschiedlichen Schulveranstaltungen darstellt.
- Gestalte das Diagramm nach deinen Vorstellungen (Achsentitel, Überschrift, Hintergrund, Trendlinie…)
- Benenne das Registerblatt in "Schulveranstaltungen" um.

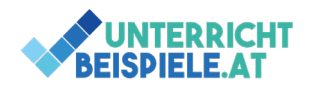

## Bsp. 4: Umsatzentwicklung

• Öffne in der Ausgangsdatei das Registerblatt "Tabelle 4".

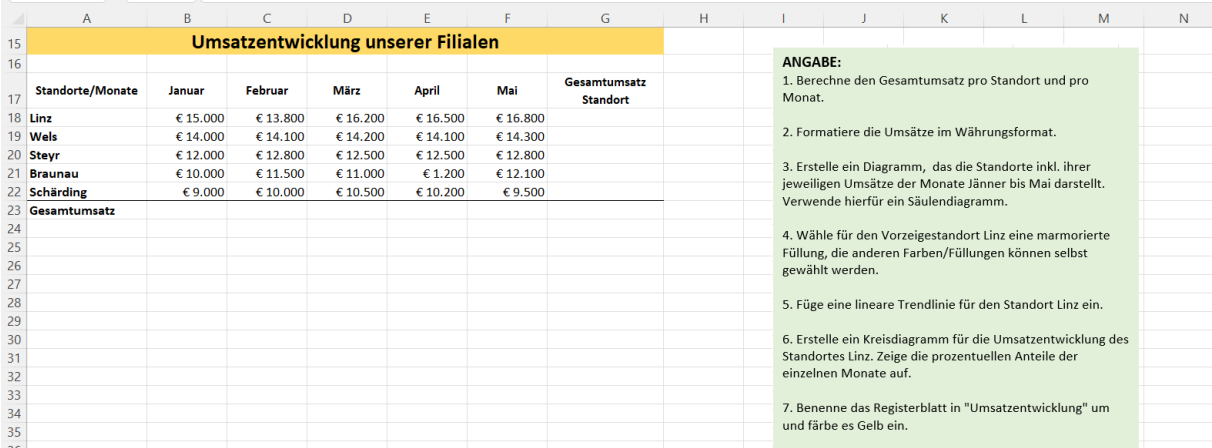

- Berechne den Gesamtumsatz pro Standort und pro Monat (Spalte G und Zeile 23)
- Formatiere die Umsätze im Währungsformat.
	- o Verwende hierfür das Format €\* # ##0,00
- Erstelle ein Diagramm, das die Standorte inkl. ihrer jeweiligen Umsätze der Monate Jänner bis Mai darstellt. Verwende hierfür ein Säulendiagramm.
- Wähle für den Vorzeigestandort Linz eine marmorierte Füllung, die anderen Farben/Füllungen können selbst gewählt werden.
- Füge eine lineare Trendlinie für den Standort Linz ein.
- Erstelle ein Kreisdiagramm für die Umsatzentwicklung des Standortes Linz. Zeige die prozentuellen Anteile der einzelnen Monate auf.
- Benenne das Registerblatt in "Umsatzentwicklung" um und färbe es Gelb ein.